# Parcours-educ. NANTERRE.fr

Guide de démarrage

# **Mes premiers pas**

**Profil : Enseignant**

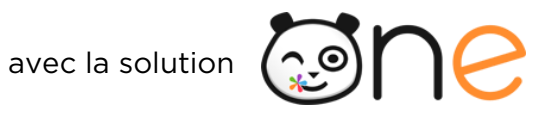

**MAIRIE DE NANTERRE** 

**GUIDE DE DEMARRAGE - MES PREMIERS PAS** 

Parcours-educ. NANTERRE.fr

**ane** 

# **Sommaire**

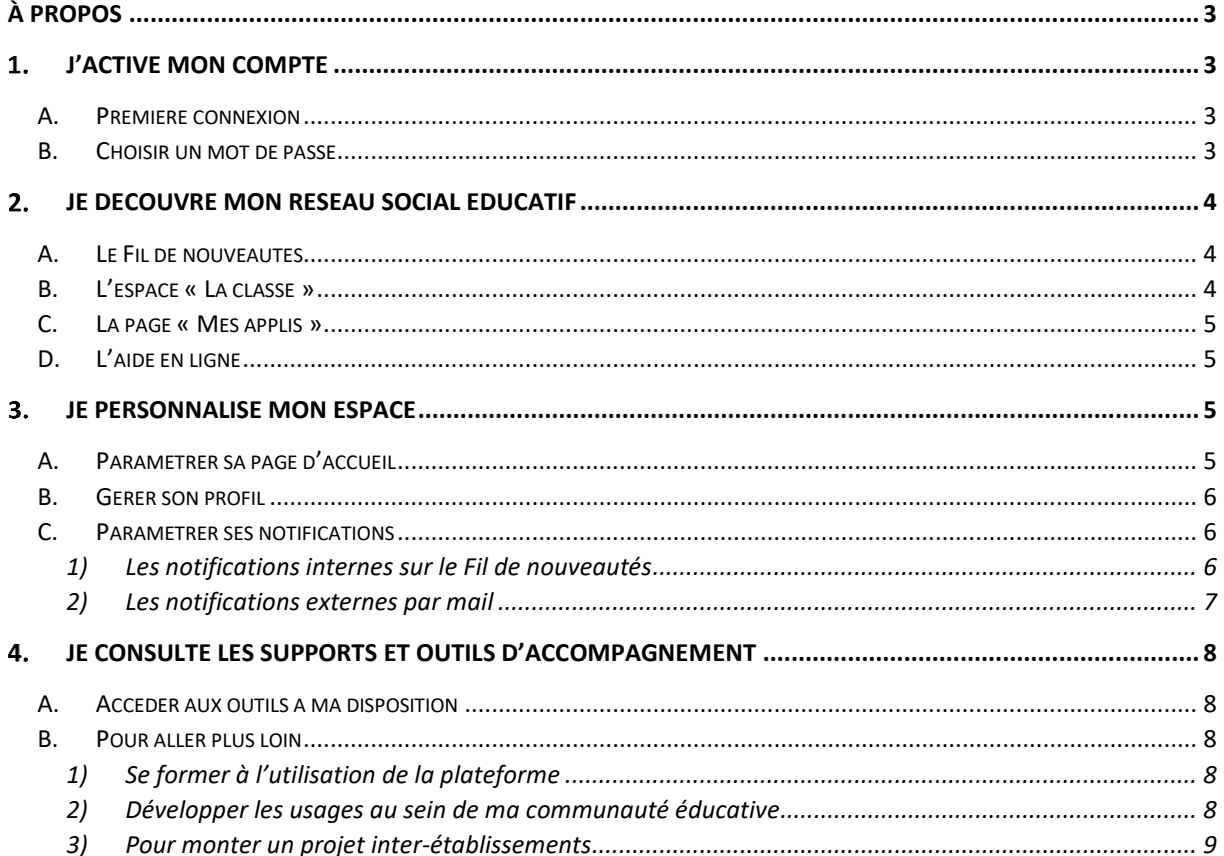

 $\odot$ ne

# **À propos**

Parcours-educ. NANTERRE.fr

<span id="page-2-0"></span>Bienvenue sur votre nouveau réseau social éducatif ! Votre ENT est une solution facile à prendre en main pour mettre en réseau enseignants, personnels de l'école, élèves et parents. Accessible sur ordinateur, tablette et smartphone, elle facilite la communication et permet de valoriser les activités réalisées en classe. Ses applications permettent de créer, ou faire créer par les élèves, des contenus pédagogiques interactifs. C'est aussi une plateforme protégée, qui réunit l'ensemble des services et ressources numériques de l'école au même endroit.

Ce guide s'adresse aux enseignants et personnels d'établissement du premier degré. Il vous permet de prendre rapidement en main votre nouvel outil.

## <span id="page-2-1"></span>**J'active mon compte**

<span id="page-2-2"></span>**A. Première connexion**

L'ENT est un espace sécurisé réservé aux membres de la communauté éducative. Son accès nécessite donc un identifiant et un mot de passe.

Votre identifiant (prénom.nom) et votre code d'activation vous sont communiqués par l'école. Pour activer votre compte, rendez-vous sur la mire de connexion de votre espace et saisissez votre identifiant et votre code d'activation, puis cliquez sur « Connexion ».

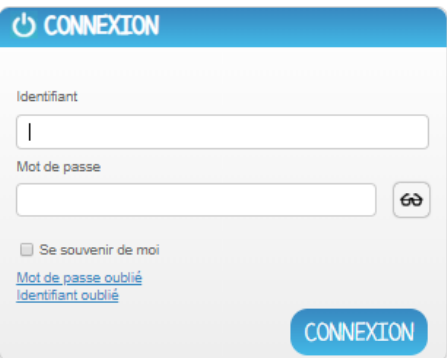

### <span id="page-2-3"></span>**B. Choisir un mot de passe**

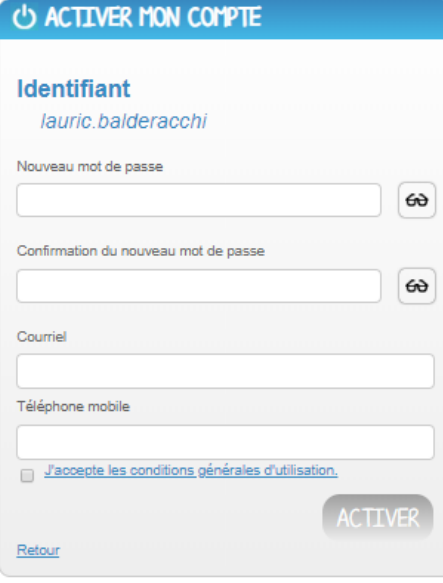

Dans la nouvelle fenêtre, saisissez les informations suivantes :

Le mot de passe que vous souhaitez utiliser tout au long de l'année (à mémoriser) ;

- La confirmation du mot de passe choisi ;
- Votre adresse mail ;
- Votre téléphone mobile (optionnel).

Vos coordonnées vous permettent de recevoir un lien de réinitialisation de mot de passe, en cas d'oubli de celui-ci.

Lisez et cochez la case « J'accepte les conditions générales d'utilisation », puis cliquez sur « Activer ».

Parcours-educ. NANTERRE.fr

<u>ම්වල</u>

## <span id="page-3-0"></span>**Je découvre mon réseau social éducatif**

### <span id="page-3-1"></span>**A. Le Fil de nouveautés**

Un collègue vous a partagé une frise chronologique, un élève commenté un billet de blog, une nouvelle actualité a été publié ? Le « Fil de nouveautés » offre un aperçu des dernières activités qui vous concernent. Il est présent sur la page d'accueil et accessible à tout moment en cliquant sur le bouton « Quoi de neuf ? ».

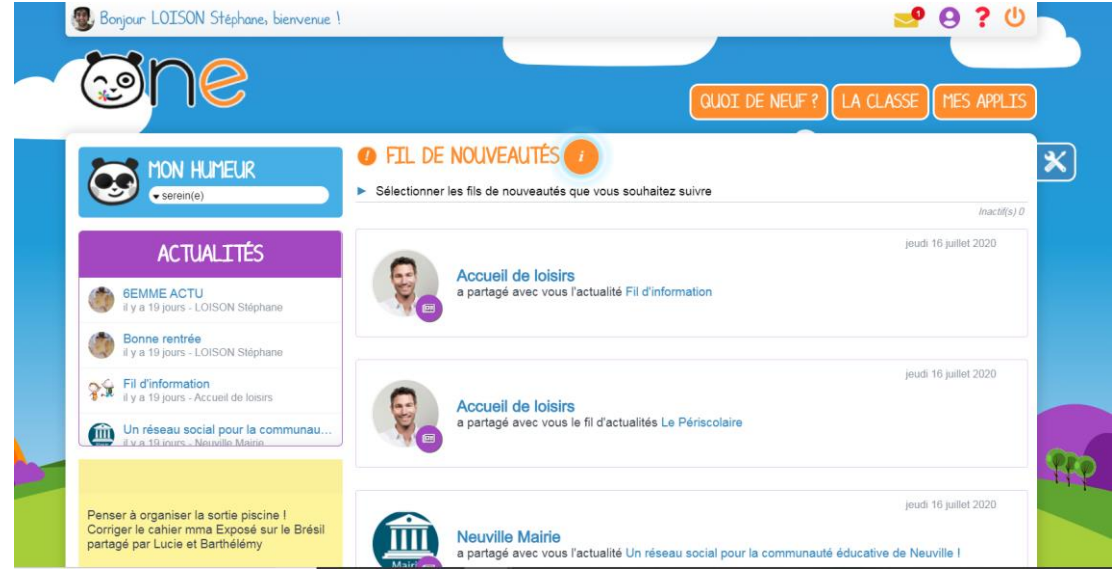

### <span id="page-3-2"></span>**B. L'espace « La classe »**

L'onglet « La classe » permet d'afficher les profils des élèves et de l'enseignant. En cliquant sur un profil, vous accédez aux informations renseignées par l'utilisateur dans son profil, ainsi que le ou les écoles et classes de rattachement. S'il s'agit d'un élève, ses responsables sont également indiqués. Il vous est possible d'envoyer un message directement à travers cette fiche, ou encore d'ajouter l'utilisateur à une liste de contacts favoris (les favoris de partage).

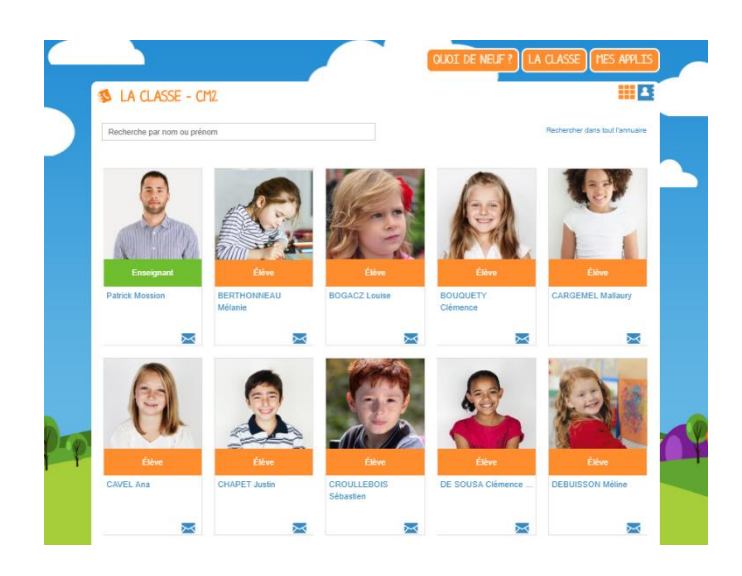

Parcours-educ. NANTERRE.fr **sone** 

### <span id="page-4-0"></span>**C. La page « Mes applis »**

La page « Mes applis » permet de consulter la liste des applications, des services et des ressources disponibles pour votre établissement. Vous pouvez y accéder en cliquant sur le bouton « Mes applis ».

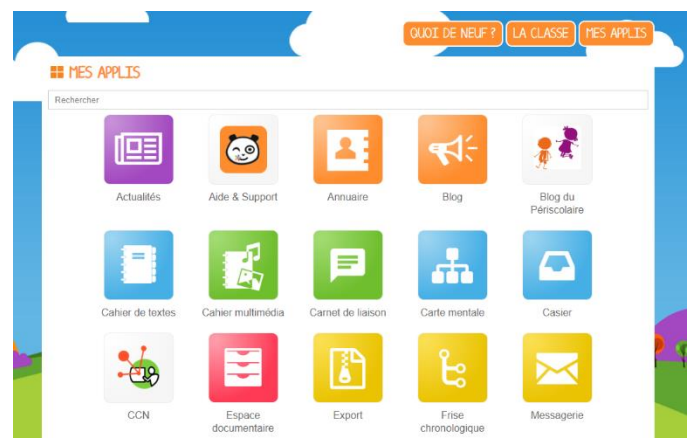

### <span id="page-4-1"></span>**D. L'aide en ligne**

Une question sur le mode d'emploi d'une application ? Une aide en ligne est accessible en cliquant sur l'icône « ? », située dans le bandeau de navigation. Cette aide vous suit partout et vous présente spécifiquement le mode d'emploi détaillé du service que vous consultez.

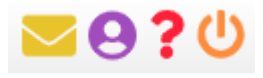

### <span id="page-4-2"></span>**Je personnalise mon espace**

### <span id="page-4-3"></span>**A. Paramétrer sa page d'accueil**

Sur la page d'accueil, l'icône « outils » vous permet de faire apparaître le volet de personnalisation de votre interface. Vous pouvez sélectionner un thème, choisir la langue ou encore activer et désactiver les widgets que l'on voit apparaître dans la colonne de gauche. Vous pouvez facilement déplacer ces derniers à l'aide de la souris pour ordonner votre espace comme vous le souhaitez.

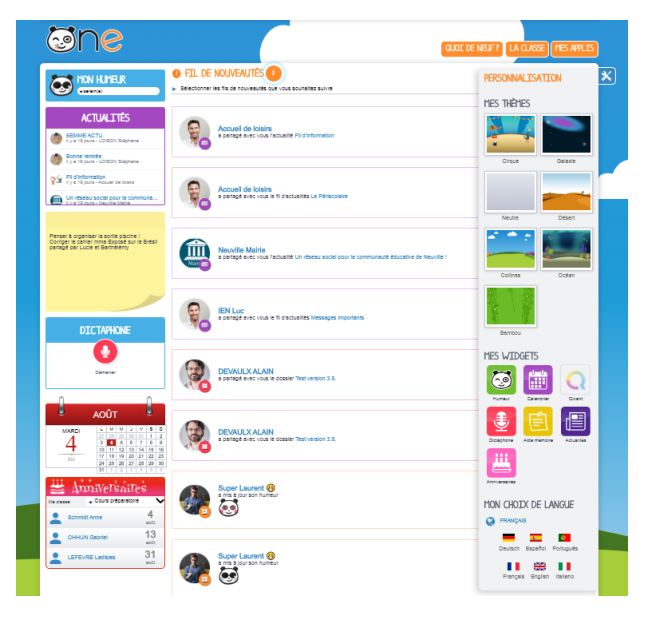

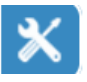

# Parcours-educ. NANTERRE.fr

Me

## <span id="page-5-0"></span>**B. Gérer son profil**

Pour ajouter votre photo de profil et gérer vos paramètres de confidentialité, rendez-vous dans la rubrique « Mon compte », accessible depuis le bandeau navigation en cliquant sur l'icône ci-contre.

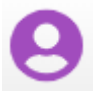

En plus de votre photo de profil ou d'une image de votre choix, vous pouvez ajouter vos numéros de téléphone, une adresse mail, une devise, des centres d'intérêt et votre humeur du moment. Vous choisissez de rendre ces informations visibles ou non en cliquant sur les cadenas à droite des champs. Etablissement(s) et classe(s) de rattachement sont également renseignés. Sur les comptes des élèves, les responsables sont mentionnés. Enfin, chaque profil pourra consulter les conditions générales d'utilisation de l'ENT sur cette page.

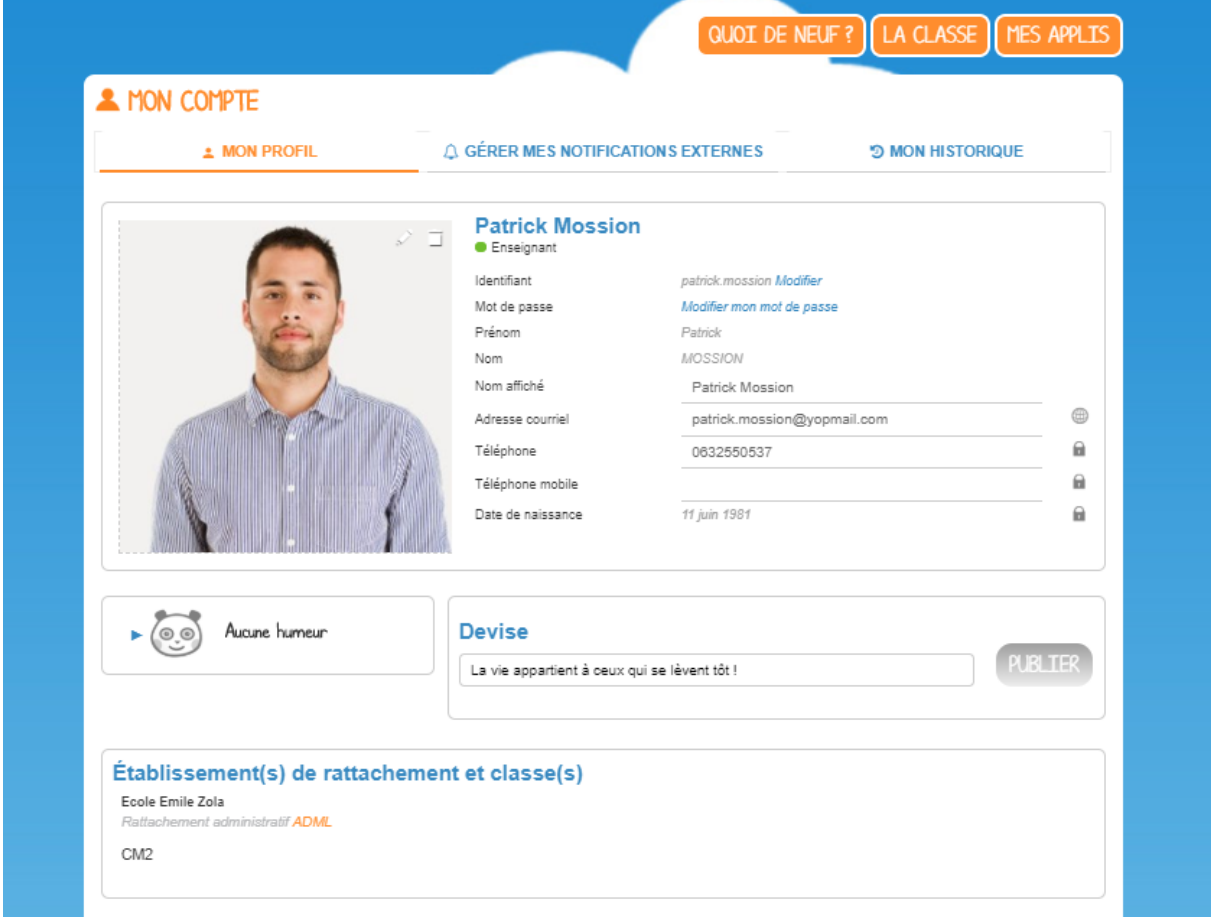

### <span id="page-5-1"></span>**C. Paramétrer ses notifications**

Grâce au système de notifications internes et externes, vous êtes systématiquement au courant des informations que votre réseau vous a partagé.

### **1) Les notifications internes sur le Fil de nouveautés**

<span id="page-5-2"></span>Lorsque vous vous connectez, le « Fil de nouveautés » de la page d'accueil vous informe des dernières activités de votre réseau. Ces notifications vous permettent d'accéder directement aux contenus partagés et de consulter les profils des utilisateurs qui ont partagés ces contenus. Des filtres permettent d'afficher directement les informations liées aux applications qui vous intéressent. Vous pouvez aussi choisir de supprimer la notification de votre fil ou de signaler la notification si celle-ci vous semble inappropriée.

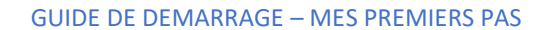

 $60P$ 

**OFTI DE NOUVEAUTÉS** 

Parcours-educ. NANTERRE.fr

Filtrar cur

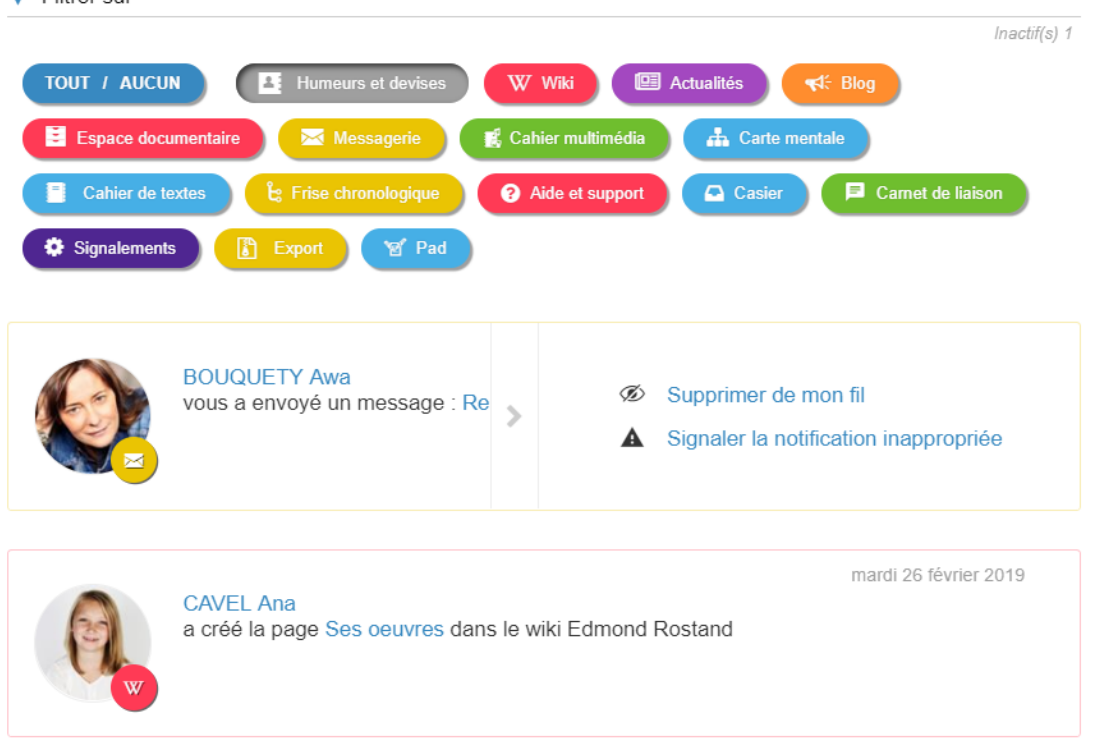

#### **2) Les notifications externes par mail**

Votre réseau éducatif est également doté d'un système d'alertes par email (également appelées notifications externes), qui vous permet de recevoir les dernières informations et activités de votre réseau sur l'adresse mail de votre choix. Vous pouvez configurer les notifications que vous souhaitez recevoir et la fréquence d'envoi par application en vous rendant sur la page « Mon compte » dans l'onglet « Gérer mes notifications externes ».

<span id="page-6-0"></span>Attention : les notifications sont envoyées sur l'adresse mail renseignée dans la rubrique « Mon compte ». Vous pouvez modifier cette adresse de réception dans le champ « adresse mail » de votre profil ou sur la page de paramétrage des notifications.

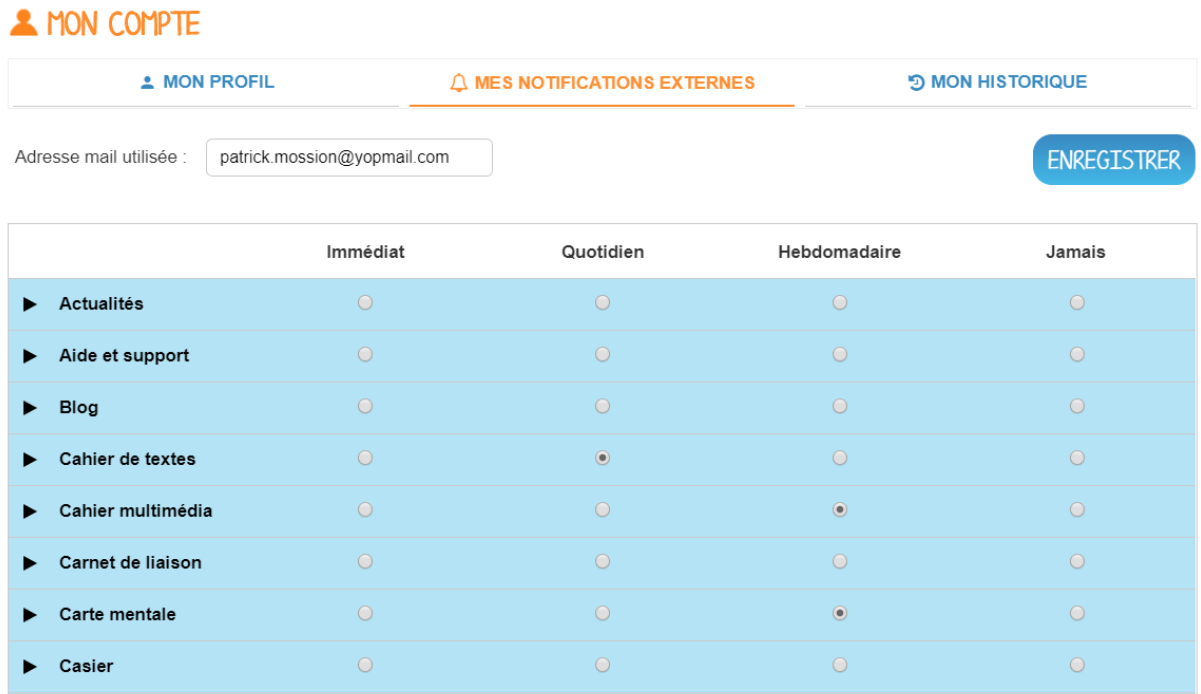

Parcours-educ. NANTERRE.fr  $\odot$ 

### **Je consulte les supports et outils d'accompagnement**

### **A. Accéder aux outils à ma disposition**

- À tout moment, vous pouvez consulter l'aide contextuelle disponible en cliquant sur le point d'interrogation dans le bandeau de navigation.
- L'application « Assistance », accessible depuis la page « Mes applis », vous permet de contacter directement les référents numériques et le support de l'ENT pour demander de l'aide.

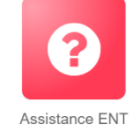

• Visionnez les tutoriels et inspirez vous de retours d'usages de vos pairs sur le site vitrine du projet.

### **B. Pour aller plus loin**

#### **1) Se former à l'utilisation de la plateforme**

<span id="page-7-0"></span>Pour mettre en place une ou des actions d'accompagnement, renseignez-vous auprès de la direction et/ou du référent ENT de votre école.

#### **2) Développer les usages au sein de ma communauté éducative**

<span id="page-7-1"></span>Création d'un journal numérique via le Blog, construction d'une base de connaissances communes avec le Wiki, élaboration d'une Frise chronologique… Commencez par vous familiariser avec vos nouvelles applications. Créez des contenus vivants en insérant des sons et des vidéos pour mieux capter l'attention de vos élèves et imaginer des projets collaboratifs en classe pour les impliquer davantage.

Vous pouvez organiser une réunion avec les parents pour leur expliquer les avantages de l'ENT et leur distribuer un dépliant d'information, accessible sur le site vitrine du projet. Pensez à indiquer aux familles un contact local dans l'établissement en cas de problème de connexion.

<span id="page-7-3"></span><span id="page-7-2"></span>Vous souhaitez recommander l'ENT à vos collègues ? Un support prêt à l'emploi, également accessible sur le site vitrine du projet, vous permet de présenter les grands principes et fonctionnalités du réseau éducatif.

### **3) Pour monter un projet inter-établissements**

<span id="page-7-4"></span>Vous avez une idée de projet qui fait intervenir des classes de différentes écoles ? Que les structures soient situées dans la même ville, la même région ou au contraire à l'autre bout de monde, votre réseau éducatif peut vous connecter pour vous permettre de réaliser votre projet pédagogique. Pour plus d'informations, contactez le référent numérique de votre établissement.